eE-Painterで設定した効果設定を保存する方法です。

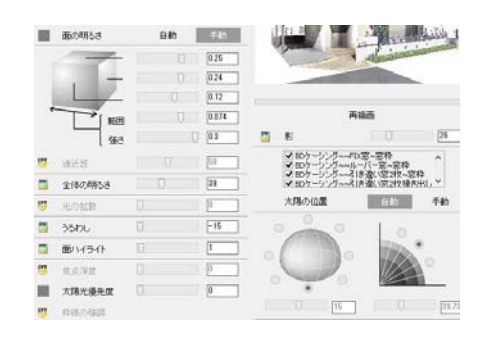

eE-Painterで効果設定を調整した時、 設定を保存しておくことが出来ます。

効果設定ファイルはCAD図面ファイル内、 もしくは指定した場所に保存が出来ます。

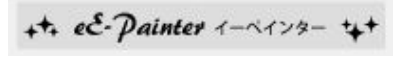

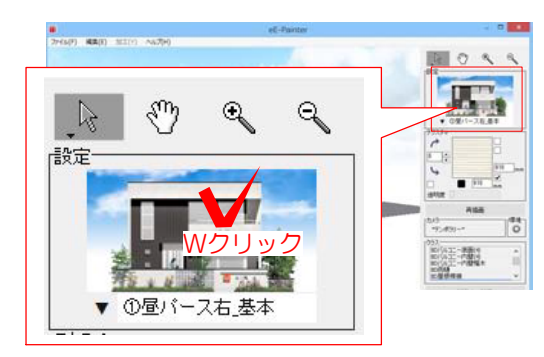

## 1 効果設定を保存

1-1 eE-Painterでカメラのアングルや効 果設定を調整します。

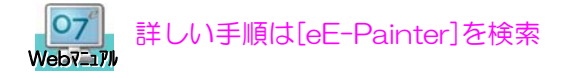

1-2 右上の設定の絵をWクリックして効 果設定を開きます。

![](_page_0_Picture_11.jpeg)

## 効果設定保存の画面が表示されます。

1-4 名前を入力し「保存」をクリックし ます。 |クリック|| | この図面ファイル内に保存されます。

![](_page_0_Picture_14.jpeg)

![](_page_0_Picture_15.jpeg)

![](_page_1_Picture_1.jpeg)

![](_page_1_Figure_2.jpeg)

2 効果設定を開く

保存した効果設定は、修正後などに利用で きます。再度、同じ様に効果設定を調整す る必要がなくなります。

2-1 eE-Painterを開きます。

2-2 右上の設定の絵をWクリックして効 果設定を開きます。

2-3 画面左下の「ファイルから保存」を クリックします。

## 効果設定選択の画面が表示されます。

2-4 保存した効果設定を選択して 「開く」をクリックします。

2-5 メイン画面に戻り「再描画」ボタン をクリックします。

再描画

保存した効果設定が画面上に適用されます。